# Instructions for Installing Leximancer v4.5 **Software** EN MARY CE

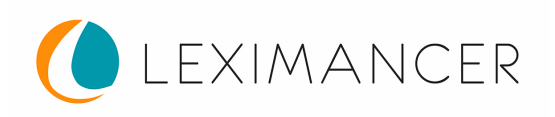

#### Installation

Please use the link provided to download and run the installer for Leximancer v4.5 software. Save a copy of the installer file to disk, as the link will not remain available indefinitely.

## Starting Leximancer

On a Mac, Leximancer will be installed in the 'Applications' folder. On Windows, Leximancer will be installed under 'Program Files'. To start, click on the Leximancer icon. The first time you run the program, you will be prompted for your license key.

Note: Leximancer displays its user interface in your default web browser. If your browser does not open automatically after starting Leximancer, you can use this link: [http://localhost:8085/leximancer.](http://localhost:8085/leximancer)

#### Select your License Key

A Leximancer v4.5 license key should have been emailed to you. Please save the license key file to disk, and do not try to open the file. After installing Leximancer, when you first run the programme you will be prompted to locate and load the saved license key.

## Exiting Leximancer

If you are using Windows, you can exit the application by right clicking the Leximancer 4.5 icon in the system tray. If you are on a Mac, use the Leximancer 4.5 Control Panel window to exit the software. Leximancer will continue to run if the browser is closed but not exited as above.

## Anti-virus Software

Anti-virus software can interfere with the installation or operation of Leximancer if not correctly configured. Leximancer must not have port 8085 blocked. Anti-virus software must not alter, move or lock any of the files in the Leximancer installation.

# Getting Help

You can access the Leximancer v4.5 user manual via the Help menu, top-left of screen in the software.

If you have a specific question, please feel free to click on 'Support' under 'Contact Us' on our website [info.leximancer.com/contact,](http://info.leximancer.com/contact) and request help.

We hope that you will enjoy working with Leximancer.